i-phone 版 アプリ設定マニュアル

マートフォンアプリケーション※Panasonic Security Viewer Ver.3.0 (i-phone)

## PPcam スイングは、起動に 15 分程度掛かります。

以下のアプリの設定作業の前に、余裕をもって電源を入れておいてください。

**Panasonic Security Viewer** ダウンロード及びインストール

お客様のスマートフォンでアップルストアにアクセスし、カメラメーカーの提供するアプリ「パナソニッ ク セキュリティ ビューワー」を検索し、インストールしてください。

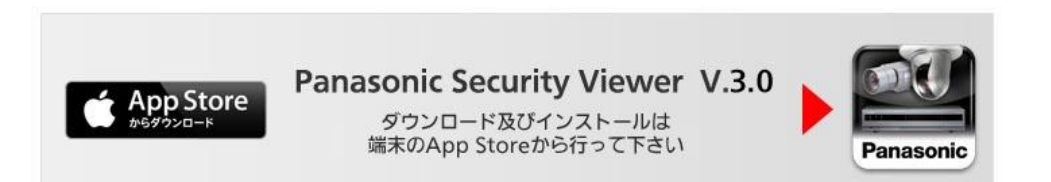

## 設定方法

Panasonic Security Viewer アプリケーションをインストール後、下記の手順で機器情報を登録してく ださい。

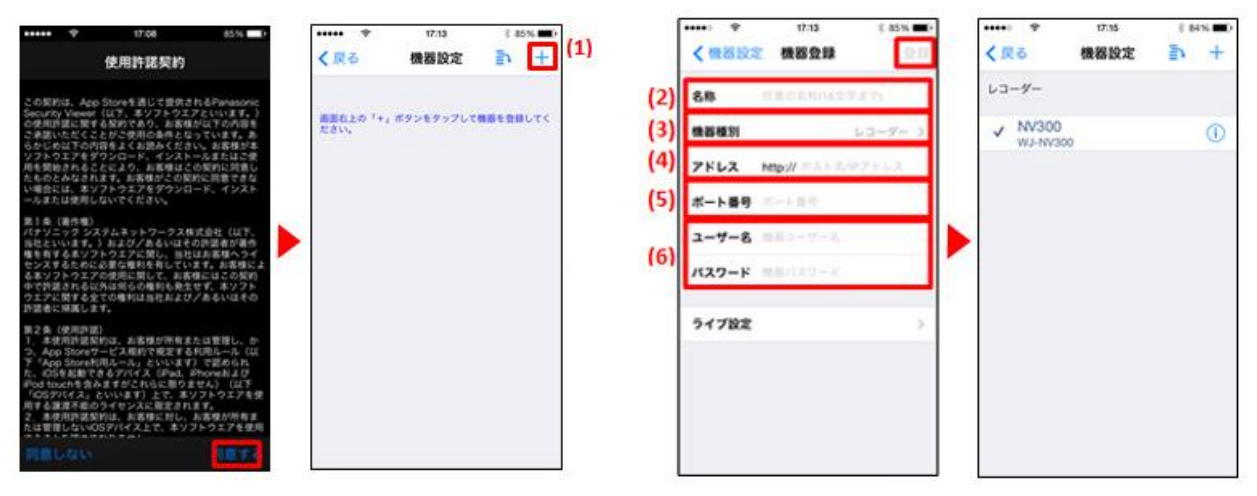

はじめに使用許諾契約内容をお読みいただき同意いただけましたら「同意する」をタップしてください。

- (1) 「機器設定」画面右上の「+」をタップすると「機器登録」画面が開きます。
- (2) 「名称」はお客様のカメラをお好きな名前で登録できます。(例、PP カム 1) ※16 文字まで
- (3) 「機器種別」をタップして、「カメラ ◎」 を選択してください。
- (4) 「アドレス」は、カメラに同梱の「お客様カード」をご覧ください。 http://は不要です。(例、001.ppcam.mydns.jp)
- (5) ポート番号 80 を入力してください。
- (6) 「ユーザー名」は、カメラに同梱の「お客様カード」をご覧ください。(例、user) 「パスワード」は、カメラに同梱の「お客様カード」をご覧ください。 ※パスワードは画面に表示されないため、スマートフォンの他のアプリで一度タイプして、コピ ー貼り付で入力されると簡単です。 「ライブ設定」をタップ、「フレームレート」をタップ→「カメラ設定を優先する◎」を選択 「ライブ解像度設定」をタップ→「カメラ設定を優先する◎」を選択

「機器登録画面」に戻る

- (7) (2)から(6)の入力が完了しましたら最後に画面右上の登録ボタンをタップします。PP カムと接 続できると「接続ができました」と表示がされます。表示されない場合は、パスワードやその他 の情報をご確認ください。ご質問がある場合は、弊社窓口へお電話ください。 (お客様窓口 050-5873-5398 受付 9:00-17:00) ※PPcam スイングは起動に 15 分程度かかります。完全に起動していないとエラーとなります。
- (8) スマートフォンの「戻る」をタップし、「ライブ」画面を表示します。登録したカメラが表示されて います。カメラをタップしてライブ映像をお楽しみください。

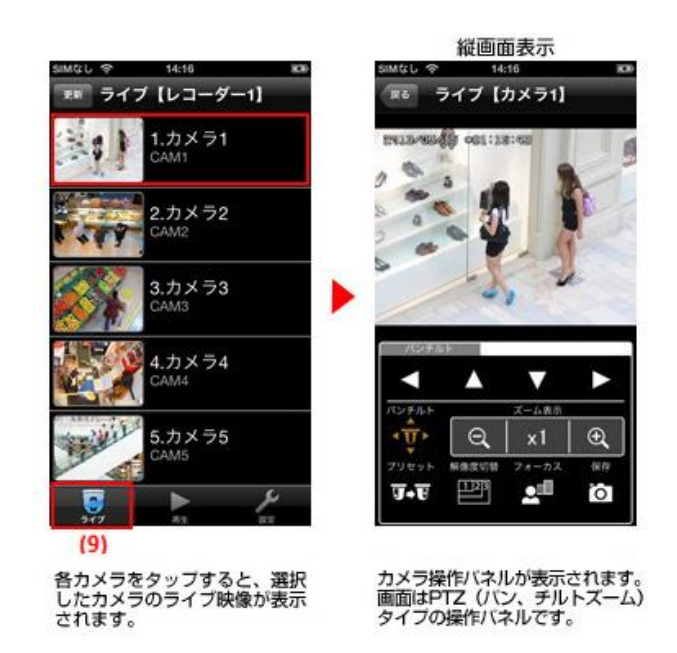

アプリの詳細については以下のメーカーサポートページをご参考ください。

https://sol.panasonic.biz/security/recorder/app/

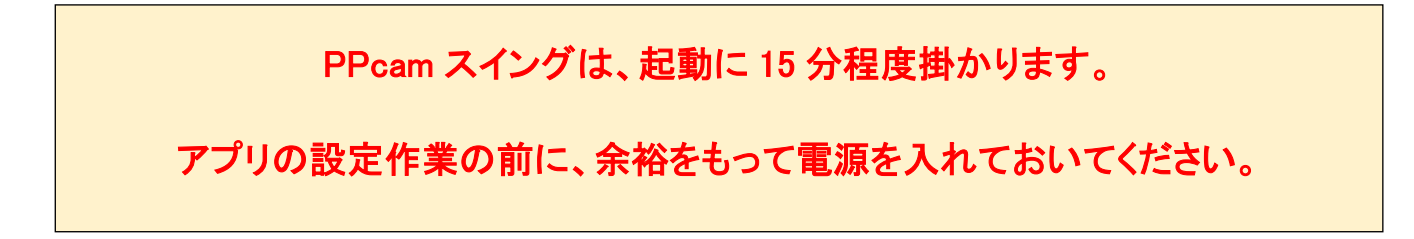